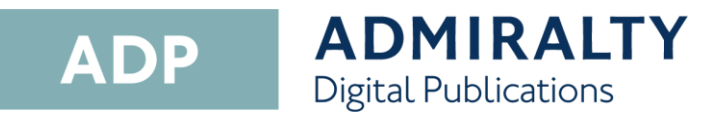

# User Guide

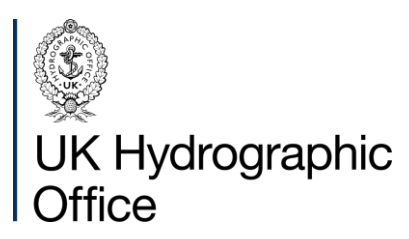

# <span id="page-1-0"></span>**Contents**

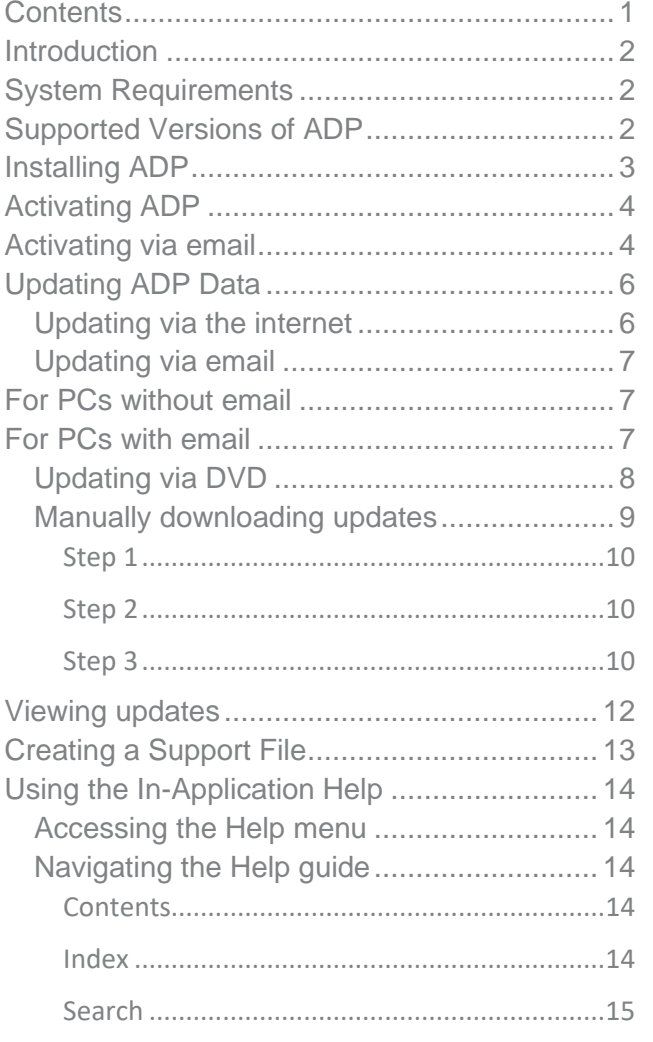

## <span id="page-2-0"></span>**Introduction**

ADMIRALTY Digital Publications (ADP) are digital versions of paper ADMIRALTY Nautical Publications. The ADP product range consists of five products:

ADMIRALTY Digital List of Lights  $\rightarrow$ 

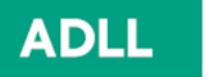

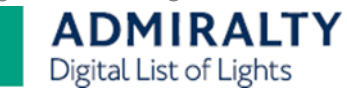

- ADMIRALTY Digital Radio Signals 1, 3,  $\rightarrow$ 4, 5
- ADMIRALTY Digital Radio Signals 2  $\rightarrow$
- ADMIRALTY Digital Radio Signals 6  $\rightarrow$

**ADMIRALTY** Digital Radio Signals

ADMIRALTY TotalTide  $\rightarrow$ 

**ATT** 

**ADRS** 

**ADMIRALTY TotalTide** 

These products contain the same information as their paper equivalents and are widely accepted as meeting SOLAS carriage requirements. For more information, go to [http://www.admiralty.co.uk/flag-state-approval.](http://www.admiralty.co.uk/flag-state-approval)

<span id="page-2-1"></span>**System Requirements**

The ADP applications will run on any PC meeting any Microsoft supported operating system.

**Note: The UKHO does not support ADP on Operating Systems where Microsoft support has been withdrawn**.

Operating Systems should have the most recent Service Pack installed. In addition, Operating Systems will require at least **1GB of available disk space** and should **be capable of receiving emails up to 1.5MB in size.**

You can install ADMIRALTY Digital Publications on two standalone computers, either as a MAIN or BACKUP installation on any standalone that meets the above hardware recommendations.

**It is not suitable for operation across a network.**

# <span id="page-2-2"></span>**Supported Versions of ADP**

The UKHO supports the following software versions; ADP V19, V23, and V24.

### <span id="page-3-0"></span>**Installing ADP**

This guide will take you through the steps required to install ADP on your PC. Before starting, you will need the ADP V24 Update and Software disc; Your ADMIRALTY Distributor should supply this.

**1.** Insert the Update and Software Disc into your PC. If you have AutoPlay enabled, the ADP Installer window will appear.

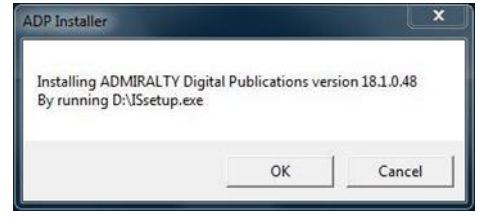

**2.** If the ADP Installer window does not appear, navigate to the disk, and doubleclick the file named **setup.exe.**

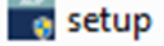

**3.** Click **OK.**

The installer will display an installation welcome page.

**4.** Click **Next** to continue.

The installer will display the licence agreement window.

**5.** Read the licence agreement and click **I accept the terms of the agreement** if you are happy to proceed.

I accept the terms in the license agreement

- ightharpoonup I do not accept the terms in the license agreement
- **6.** Click **Next.**

The application is now ready for installation.

**7.** Click **Install** to continue.

When the installer has finished, you will see a window stating that InstallShield Wizard has successfully installed ADMIRALTY Digital Publications.

The InstallShield Wizard has successfully installed ADMIRALTY Digital Publications. Click Finish to exit the wizard.

**8.** Click **Finish** to exit the Installation Wizard.

The following ADP application icons will be added to your desktop:

- ADLL, ADRS1, 3, 4, 5, ADRS2, ADRS6 and ATT products
- Licence Key Wizard  $\rightarrow$
- Data Updating Wizard

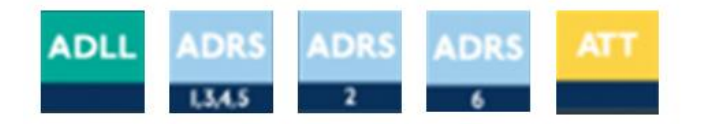

**Note: Some systems will require you to restart your PC to complete the installation.**

**You have now installed the ADP application and can proceed with its activation.**

# <span id="page-4-0"></span>**Activating ADP**

This guide will take you through the steps required to activate your ADP application. Before starting, you must have the ADP application installed on your PC.

**1.** Double-click the **ADP Licence Key Wizard** desktop icon to open the Licence Key Wizard.

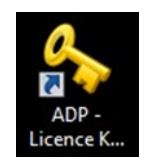

- **2.** Click **Next.**
- **3.** Enter the Start-Up Key supplied by your ADMIRALTY Distributor into the field provided.

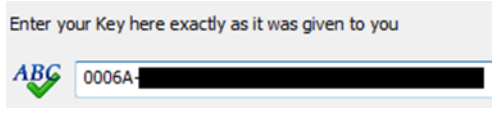

**4.** Click **Next**.

A window will appear asking whether you want to activate using a direct internet connection or by email.

**5.** Click **Activate over the internet.**

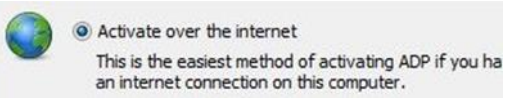

**6.** Click **Next.**

The Wizard will automatically activate your ADP application over the internet.

**You can now launch the ADP application and view your products.**

# <span id="page-4-1"></span>**Activating via email**

**1.** Double-click the **ADP Licence Key Wizard** desktop icon to open the Licence Key Wizard.

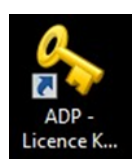

- **2.** Click Next.
- **3.** Enter the Start-Up Key supplied by your ADMIRALTY Distributor into the field provided.

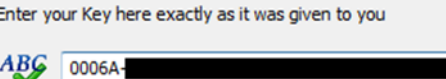

**4.** Click Next.

A window will appear asking whether you want to activate using a direct internet connection or by email.

**5.** Click **Request or add an Activation Key.**

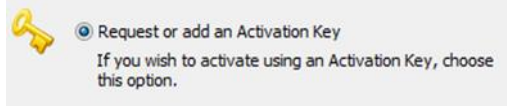

- **6.** Click **Next.**
- **7.** Click **Request an Activation Key.**

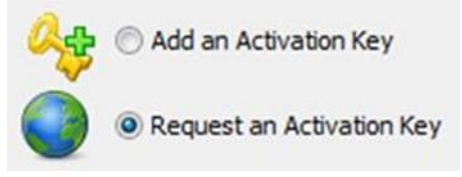

**8.** Click **Next.**

**9.** Select the PC you are activating by clicking **MAIN** or **BACKUP**.

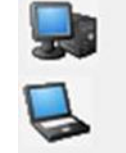

This is my MAIN computer

This is my BACKUP computer

**10.** Click **Next** to request an Activation Key for the selected PC.

A window will appear asking how you want to receive your Activation Key.

**11.** Click **Request your Activation Key direct by email.**

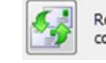

Request your Activation Key directly by e-mail. Under normal<br>conditions this will only take a short while to process

- **12.** Click **Close** to exit the Wizard.
- **13.** When you receive the activation key, double-click the **Activation Licence Key Wizard** desktop icon.

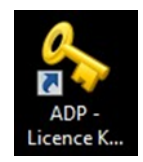

**14.** Click **Add an Activation Key**.

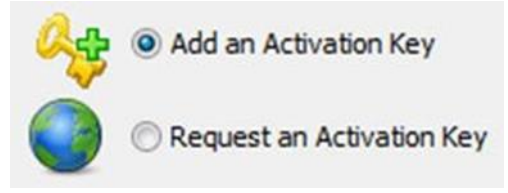

**15.** Click **Next**.

You will see a message stating that **you have successfully added an Activation Key to ADMIRALTY Digital Publications.**

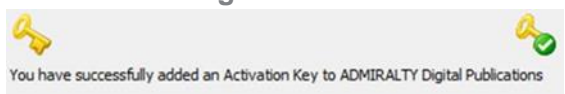

**You can now launch your ADP applications and view your products.**

## <span id="page-6-0"></span>**Updating ADP Data**

This guide will take you through updating your ADP products; you can achieve this using the internet, email, website or from DVD.

If your ADMIRALTY Distributor has provided you with an updated DVD, we recommend that you update from the DVD first to reduce the amount of data you will need to download.

### <span id="page-6-1"></span>**Updating via the internet**

**1.** Double-click the ADP Updating Wizard desktop icon to open the Data Updating Wizard.

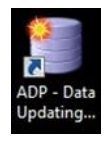

**Note: The first time you run the Wizard, it will ask to confirm your data collection preferences; it will only ask you to do this once, although you can change your selection at any time.**

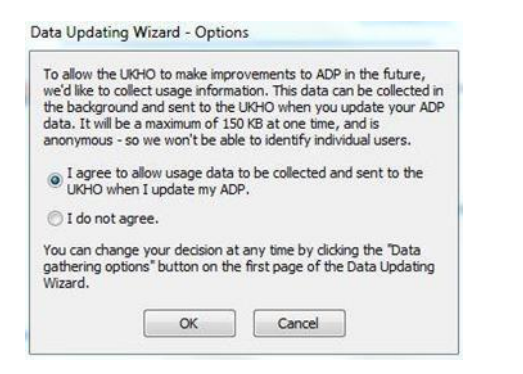

**2.** Click **Obtain updates direct from the ADMIRALTY web service.**

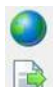

@ Obtain updates direct from the ADMIRALTY web service Apply updates you've already downloaded or received via<br>e-mail, FTP or the Weekly Update DVD

- **3.** Click **Next.**
- **4.** Click **Update automatically from the internet**.

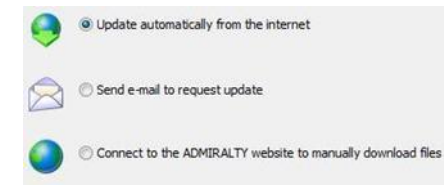

**5.** Click **Next.**

The Wizard will show the required updates. **You can deselect unrequired updates by clicking on them.**

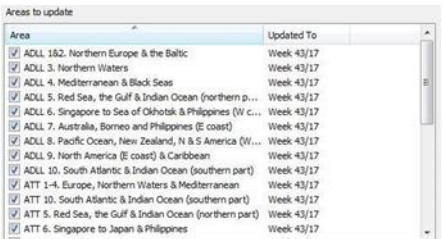

**6.** When you are happy with your selection, click **Next** to start the update.

Once the Wizard has finished updating, it will **Show a message stating All Done.** 

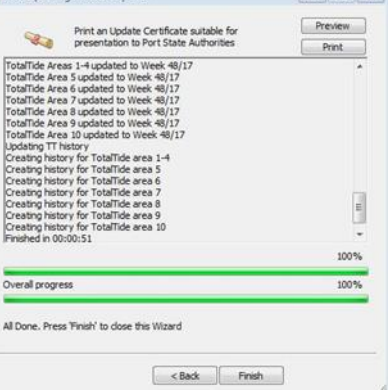

- **7.** To check your update status, click **Preview** to view the updated certificate.
- **8.** Click **Finish** to exit the Wizard.

**Your ADP data is now up to date.**

### <span id="page-7-0"></span>**Updating via email**

**1.** Double-click the ADP Updating Wizard desktop icon to open the Data Updating Wizard.

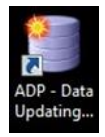

**2.** Click **Obtain updates direct from the ADMIRALTY web service.**

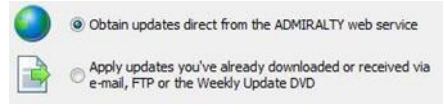

- **3.** Click **Next.**
- **4.** Click **Send email** to request an update.
- **5.** Click **Next.**

The Wizard will show the required updates. **You can deselect unrequired updates by clicking on them.**

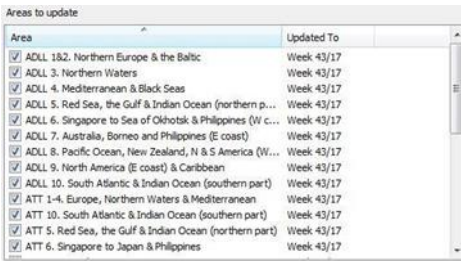

**6.** When you have made your selection, click **Next**.

If the PC has access to email, you can generate an email automatically through the application. Alternatively, you can save a response file for use on another PC with email capability.

### <span id="page-7-1"></span>For PCs without email

- **1.** Click **Store the request in a file to send later or from another PC**.
- **2.** Click **Next.**
- **3.** Click the **Browse** button and navigate to the location where you want to save the request file.
- **4.** When you have selected a location, click **Finish** to close the browser window.
- **5.** Click **Next** to create a request file.
- **6.** Copy the request file to the PC with email access and send it to: [ADPMailGateway@UKHO.gov.uk.](mailto:ADPMailGateway@UKHO.gov.uk)

#### **You do not need to enter a subject.**

### <span id="page-7-2"></span>For PCs with email

- **1.** Click **Send the email now**.
- **2.** Click **Finish** to create an email.
- **3.** Send the email with the attached request file to: **ADPMailGateway@UKHO.gov.uk.**

#### **You do not need to enter a subject.**

- **7.** Once you have received a response email, save the attached update file to the computer where ADP is installed.
- **8.** Double-click the **ADP Updating Wizard** desktop icon to open the Data Updating Wizard.

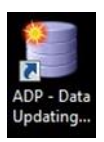

**9.** Click **Apply updates you've already downloaded or received via email.**

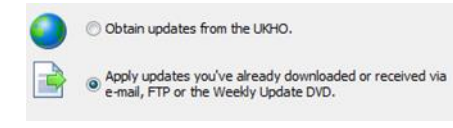

- **10.** Click **Next**.
- **11.** Click **Update from File** to select it.

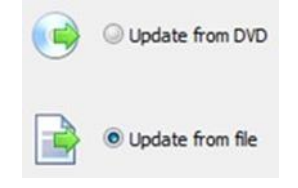

- **12.** Click **Next**.
- **13.** Click the **Browse** button to open the file browser window.

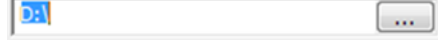

**14.** Navigate to the location where you saved the file and click to select it. Then click **Open**.

The Wizard will now begin to update your ADP data.

Once the Wizard has finished updating, it will show a message stating **All Done**.

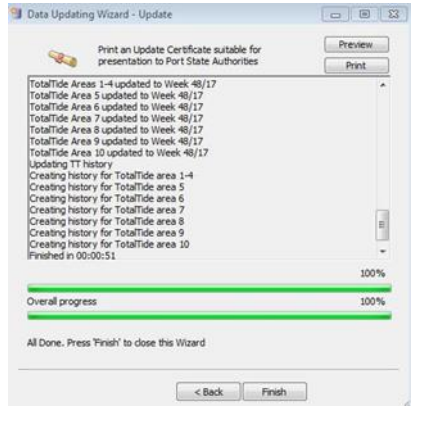

**15.** To check your update status, click **Preview** to view the updated certificate. **16.** Click **Finish** to exit the Wizard.

**Your ADP data is now up to date.**

### <span id="page-8-0"></span>**Updating via DVD**

**1.** Insert the ADP update and Software disc into your PC and double-click the **ADP Updating Wizard** desktop icon to open the Data Updating Wizard.

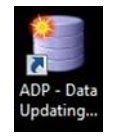

- **2.** Click **Apply updates you've already downloaded or received via email, the File Share Service, or the weekly update DVD.**
- **3.** Click **Next.**
- **4.** Click **Update from DVD.**

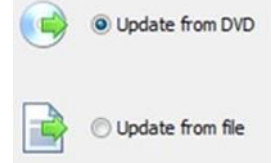

**5.** Click the **Browse** button to open the file browser window.

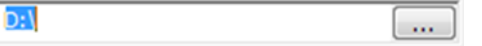

**6.** Navigate to the DVD and click to select it. Then click **OK**.

The ADP application will now automatically look for updates.

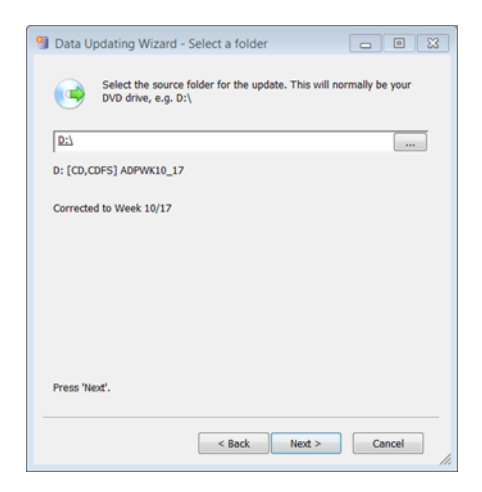

**7.** Click **Next** to continue.

The Wizard will now begin to update your ADP data.

Once the Wizard has finished updating, it will Show a message stating **All Done**.

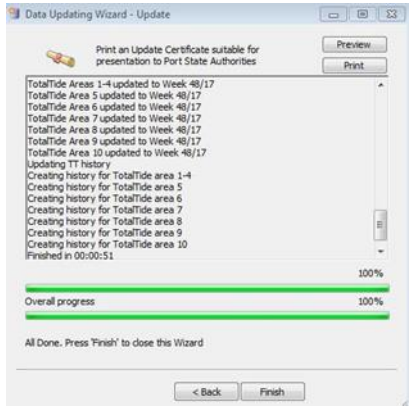

- **8.** To check your update status, click **Preview** to view the updated certificate.
- **9.** Click **Finish** to exit the Wizard.

**Your ADP data is now up to date.**

### <span id="page-9-0"></span>**Manually downloading updates**

**1.** Double-click the ADP Updating Wizard desktop icon to open the Data Updating Wizard.

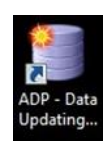

**2.** Click **Obtain updates direct from the ADMIRALTY web service.**

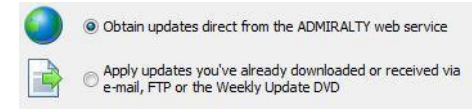

- **3.** Click **Next.**
- **4.** Click **Connect to the ADMIRALTY website to manually download files.**

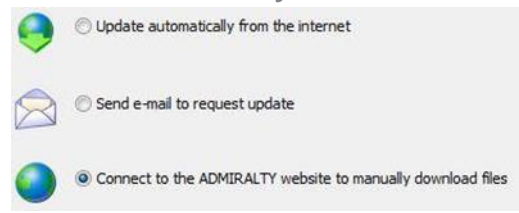

**5.** Click **Next.**

Your web browser will open, and the ADMIRALTY website will load.

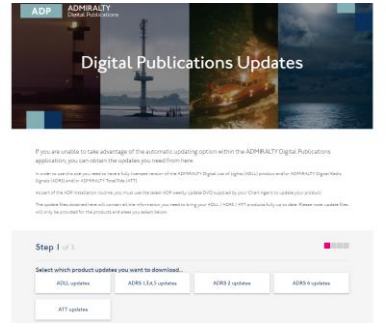

#### ADMIRALTY webpage divides the following process into steps.

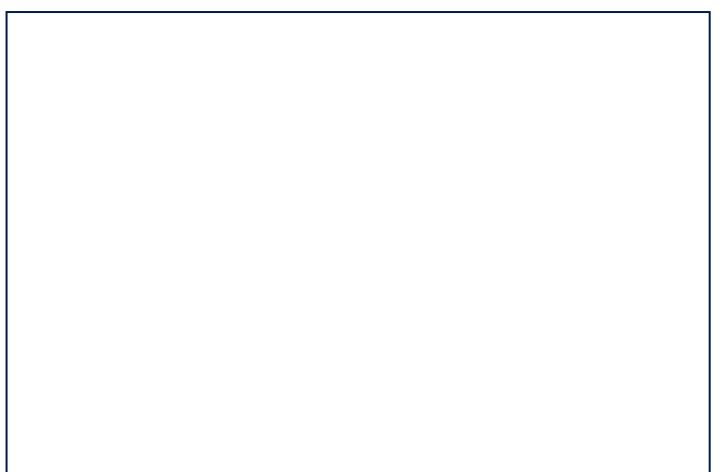

#### <span id="page-10-0"></span>Step 1

Click to select the products you want to  $\sum$ update.

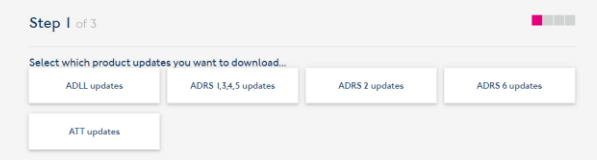

#### <span id="page-10-1"></span>Step 2

- Click on the entry for each product you  $\rightarrow$ selected in Step 2 to show the Week number drop-down menu.
- Click on the week that your products are  $\sum$ **currently** updated to select it. Repeat for each product selected in Step 1.

**Note: If updating multiple ADP products, the date selected must be the same for each. If your ADP products are currently updated to different weeks, you will need to repeat this part of the guide for each product to get the correct updates.**

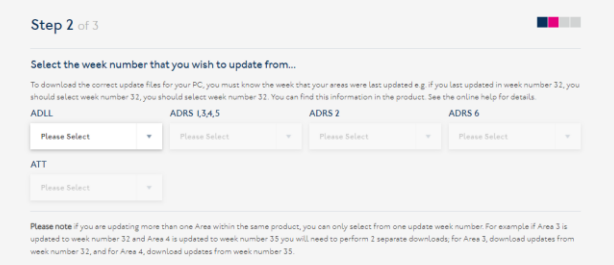

#### <span id="page-10-2"></span>Step 3

- **1.** You will see a geographic map for each product. Click the areas you want to update to select them.
- **2.** Repeat this for each product you are updating.

**6.** Once you have made your selection, click **Submit update request**.

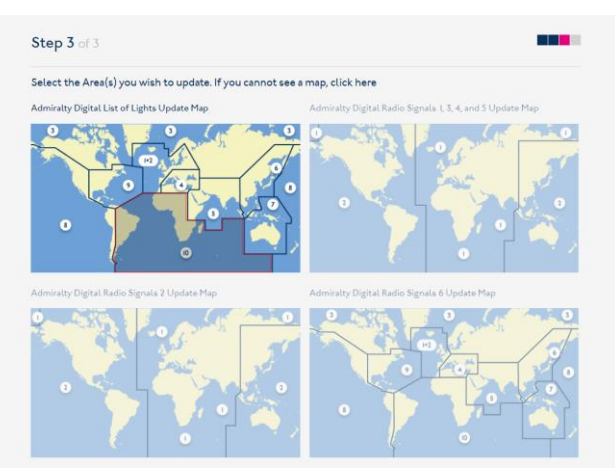

ADMIRALTY will open a page with links to the requested updates.

- **7.** Click each link to initiate a download.
- **8.** After your ADP update files have finished downloading, double-click the **ADP Updating Wizard** desktop icon to open the Data Updating Wizard.

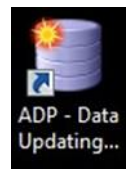

**9.** Click **Apply updates you've already downloaded or received via e-mail, the File Share Service, or the weekly update DVD.**

#### **10.** Click **Next**.

**11.** Click **Update from file.**

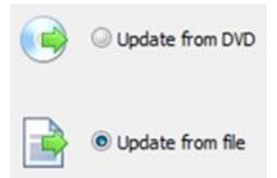

**12.** Click **Next**.

**13.** Click the **Browse** button to open the file browser window.

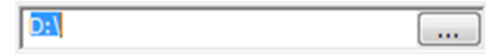

- **14.** Navigate to the location where you saved the update file and click to select it.
- **15.** Click **Open.**

The Wizard will now begin to update your ADP data.

Once the Wizard has finished updating, it will show a message stating **All Done**.

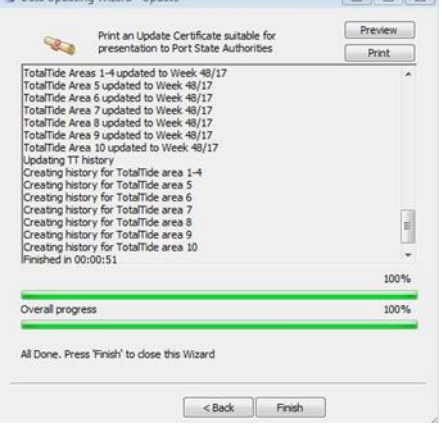

- **16.** To check your update status, click **Preview** to view the updated certificate.
- **17.** Click **Finish** to exit the Wizard.

**Your ADP data is now up to date.**

# <span id="page-12-0"></span>**Viewing updates**

A user can view updates applied to the ADP products; the system will mark updates with a yellow pencil icon.

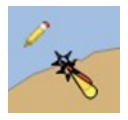

The yellow pencil icon marks the last six updates within the area it covers.

A full explanation is available in the product Help files.

The position of the pencil also has significance where there is a hierarchy of objects.

> A pencil at the bottom right means that child objects have changed.

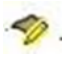

A pencil at the top left means the object  $\left\langle \right\rangle$ itself has changed.

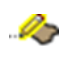

 $\rightarrow$  Both pencils mean that the object and child objects have changed.

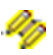

# <span id="page-13-0"></span>**Creating a Support File**

Your ADMIRALTY Distributor may request an ADP Support File when assisting you with an issue.

This guide will take you through the steps required to create a Support File from the ADP applications.

**1.** Open any ADP application from your desktop by double-clicking the appropriate desktop icon.

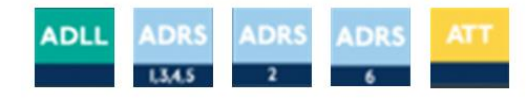

**2.** On the ADP toolbar, click **Help** to show the drop-down menu.

Eile View Windows Help

**3.** On the drop-down menu, click **About List of Lights.**

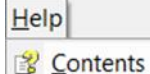

E Tables and Diagrams **View Last Notification** About List of Lights

**Note: this title will vary for each ADP application,** e.g. About Digital Radio Signals and About TotalTide.

The application will open an about window.

- **4.** Click **Support**.
- **5.** On the drop-down menu, click the reason why you are sending this support file from the options provided.

**Note: If you select Other reason you will need to provide additional information.**

**6.** When you have selected a reason from the drop-down menu, click **OK** to continue.

The Support window will show a selection of options asking how you would like to create the support file.

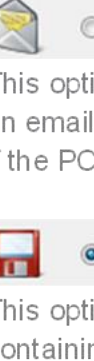

#### Send the Support Message in an e-mail

This option will automatically create an email containing your Support File if the PC has access to email.

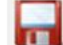

#### Save the Support Message in a text file

This option will create a text file containing the Support File information which can then be saved ready for transmission.

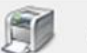

#### Print the Support Message directly

This option will bring up a print window which will allow you to print a copy of the Support File information if the PC is connected to a printer.

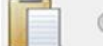

Copy the Support Message to the dipboard

Selecting **Save the Support Message in a text file** will copy the Support File information as text to the windows clipboard. From here, you can paste it into an email or text file of your choice.

# <span id="page-14-0"></span>**Using the In-Application Help**

The ADP applications feature in-built help guides that will take you through all aspects of using your ADP products. This guide will show you how to access and use the In-Application Help.

### <span id="page-14-1"></span>**Accessing the Help menu**

**1.** Load any ADP application by doubleclicking the appropriate desktop icon.

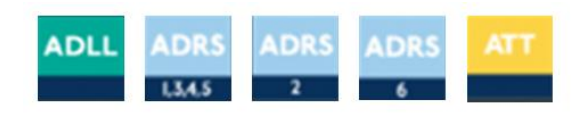

**2.** From the menu items, click **Help** to show the drop-down menu for the application.  $HeIp$ 

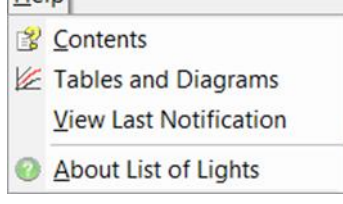

**3.** Click **Contents**.

You will see the Help window.

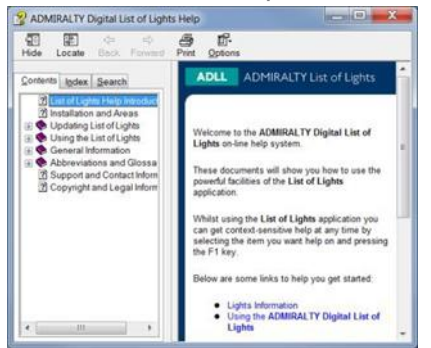

**You can access supporting pages on different areas and features of your ADP product here.** 

### <span id="page-14-2"></span>**Navigating the Help guide**

There are three ways to find information from the Help window; Via the Contents menu, the Index, and the Search function.

#### <span id="page-14-3"></span>**Contents**

The Contents page provides a structured tree menu of supporting information. To use the Contents menu, click on a **+** box on the menu to expand it; This will show subsections within the topic selected.

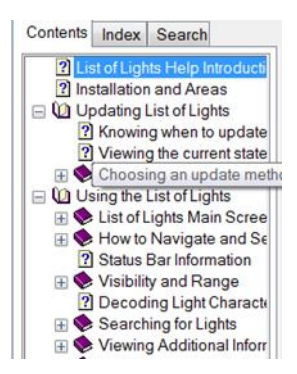

#### <span id="page-14-4"></span>Index

The Index allows you to find topics within the Help guide based on keywords. Click on an index entry to show the associated section.

You can also search for keywords by entering one or more words into the field provided. The Index will show matches as you type.

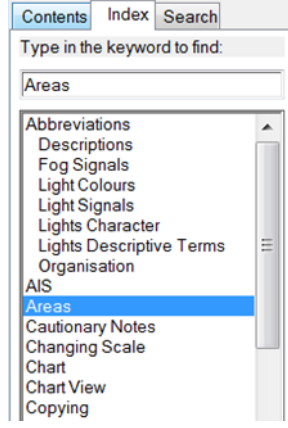

#### <span id="page-15-0"></span>Search

There are three ways to find information from the Help window; Via the Contents menu, the Index, and the Search function.

Enter one or more words into the field provided and click **List Topics** to see a list of matching results.

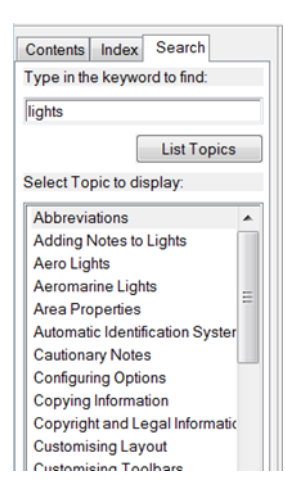

#### About us

The UK Hydrographic Office is a leading provider of global marine geospatial data.

We help to inform maritime decision-making for navigation, infrastructure development and the management of marine resources.

#### Serving users worldwide

Our world-leading location based information is available through ADMIRALTY Maritime Data Solutions to users worldwide.

For more information, contact our global network of ADMIRALTY Distributors. Alternatively, contact our customer service team.

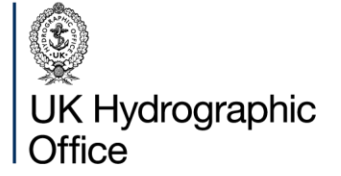

Admiralty Way, Taunton, Somerset TAI 2DN, United Kingdom Telephone +44 (0)1823 484444

customerservices@ukho.gov.uk gov.uk/ukho

Find out more about our market-leading ADMIRALTY Maritime Data Solutions:

admiralty.co.uk in **b** f

ADMIRALTY and safe trademarks of the Secretary of State for Defence

16

© Crown Copyright 2022. All rights reserved. Correct at the time of publishing.